## **Basic Steps to Flashing your Motherboard BIOS**

1. Run WinFlash.exe File located in the same Directory as this Readme.

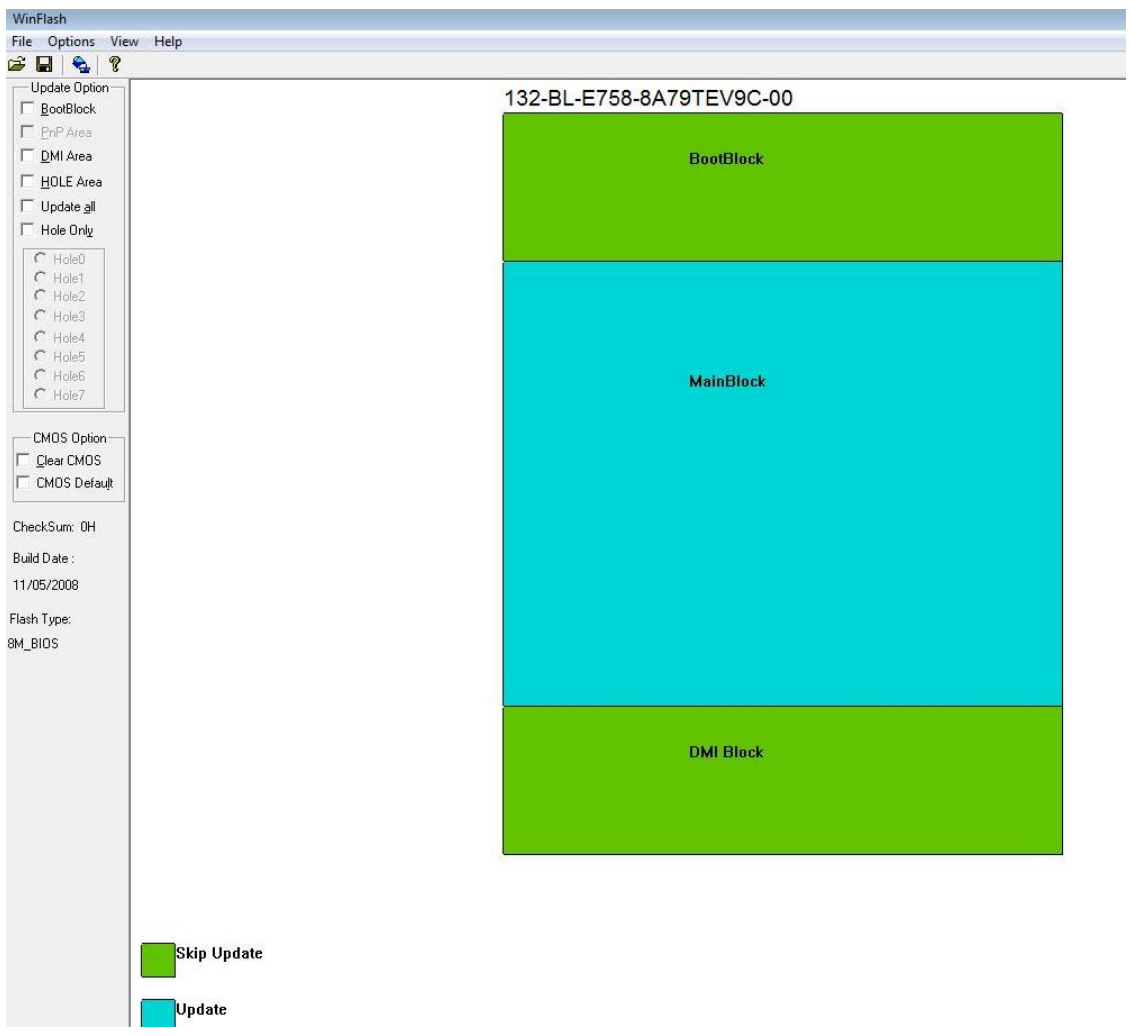

You will see the above.

2. Next, Check the box 'Update all'.

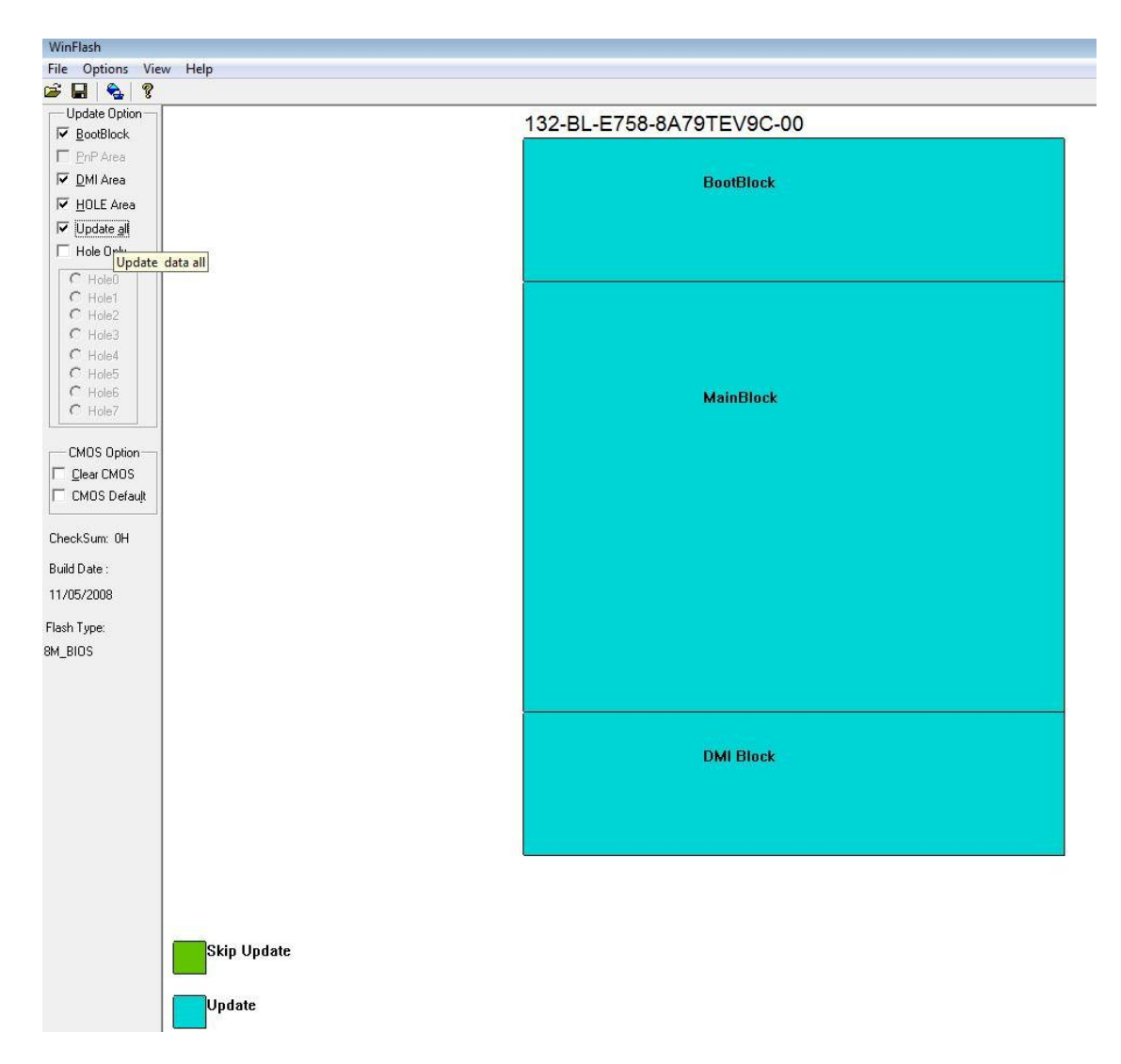

3. Then, click on 'File' and 'Save Old BIOS' to make a backup of your current BIOS.

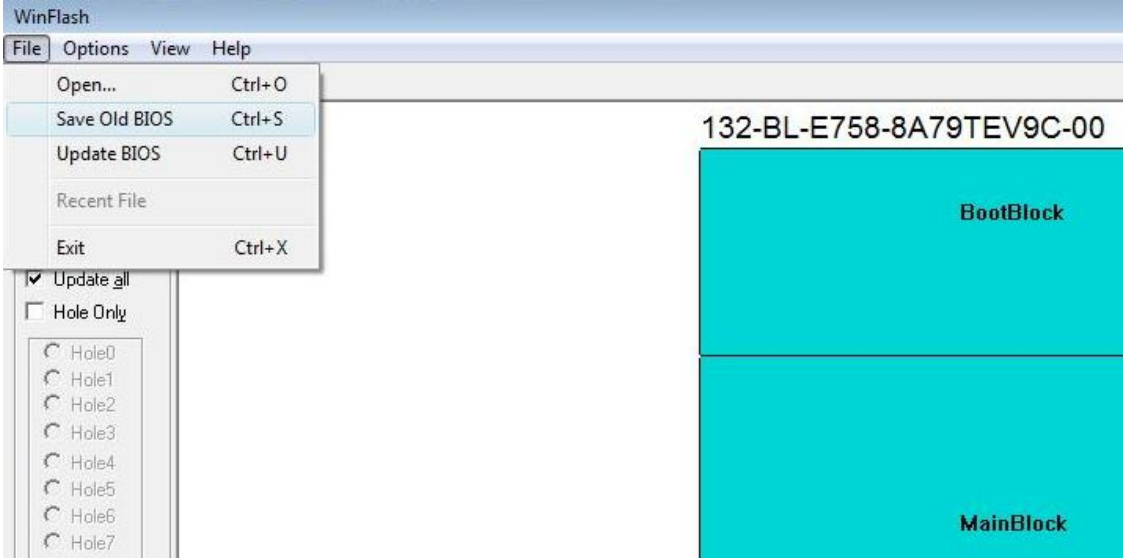

## 4. Then, Click 'Update BIOS'.

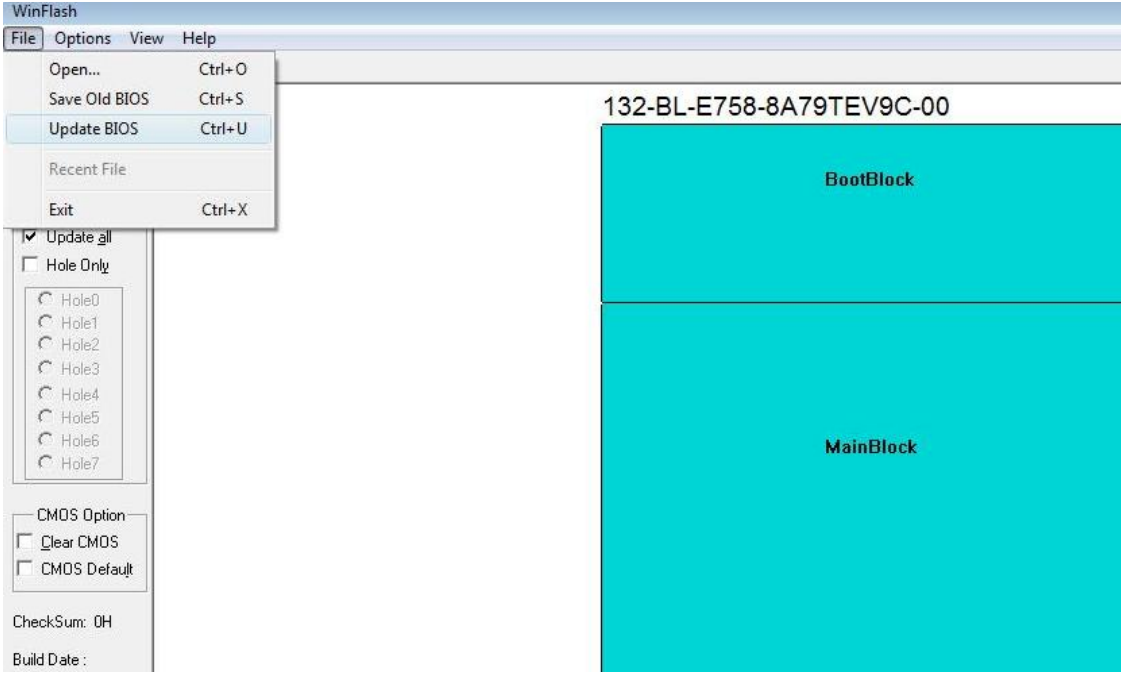

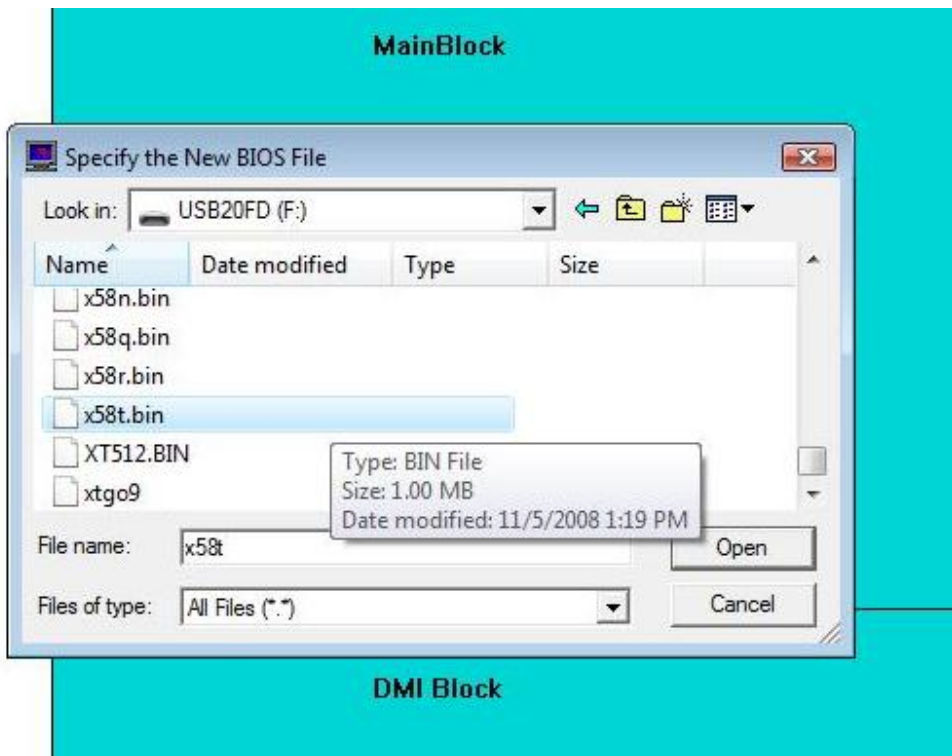

5. Direct to the BIOS BIN File you want to flash to.

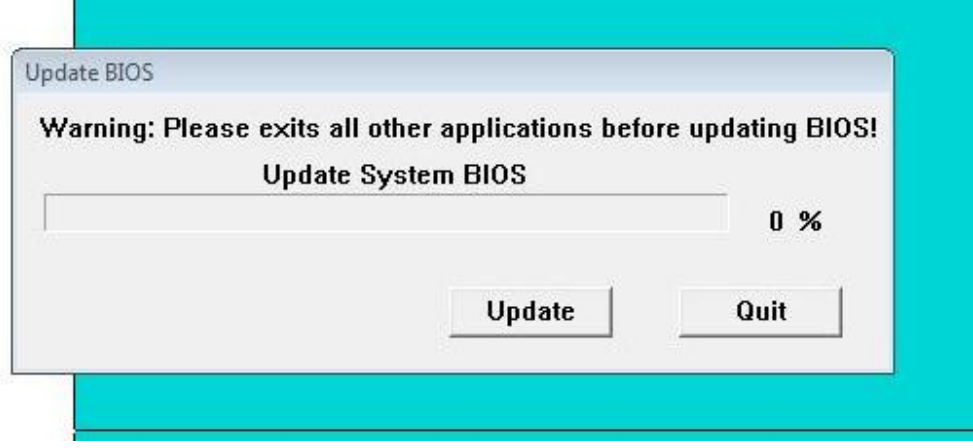

Click Update and wait for Flash to finish.

**\*\* Do not Restart or do anything else with the System while the Flashing is on-going!** 

- **\*\* Do not Flash BIOS on overclocked settings!**
- **\*\* Highly Advisable to power-down after Flash and do a Clear CMOS.**